Multimédiá

Používateľská príručka

© Copyright 2006 Hewlett-Packard Development Company, L.P.

Microsoft a Windows sú registrované ochranné známky spoločnosti Microsoft Corporation v USA.

Informácie obsiahnuté v tomto dokumente sa môžu zmeniť bez predchádzajúceho upozornenia. Jediné záruky vzťahujúce sa na produkty a služby spoločnosti HP sú uvedené v prehláseniach o výslovnej záruke, ktoré sa dodávajú spolu s produktmi a službami. Žiadne informácie uvedené v tejto príručke nemožno považovať za dodatočnú záruku. Spoločnosť HP nie je zodpovedná za technické alebo redakčné chyby či vynechaný text v tejto príručke.

Prvé vydanie: máj 2006

Katalógové číslo dokumentu: 406747-231

# **Obsah**

#### **[1 Multimediálny hardvér](#page-4-0)**

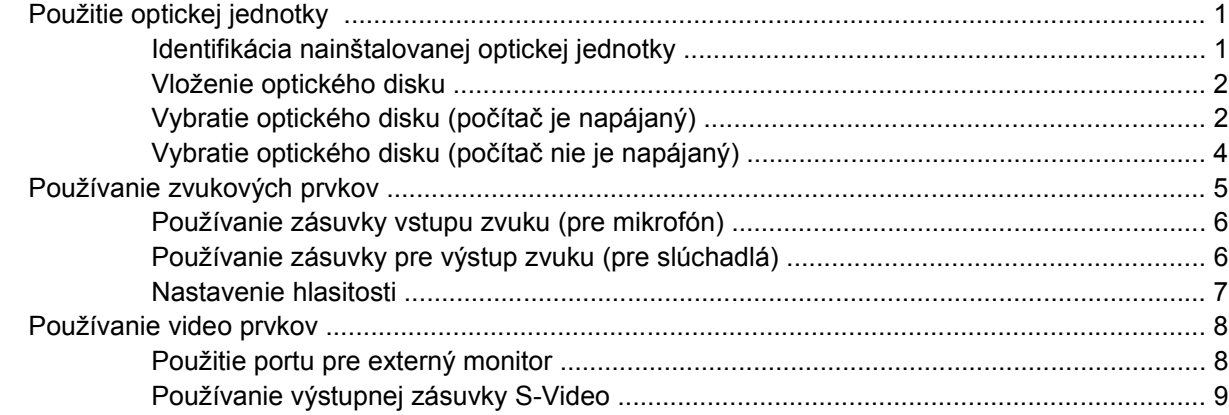

#### **[2 Multimediálny softvér](#page-14-0)**

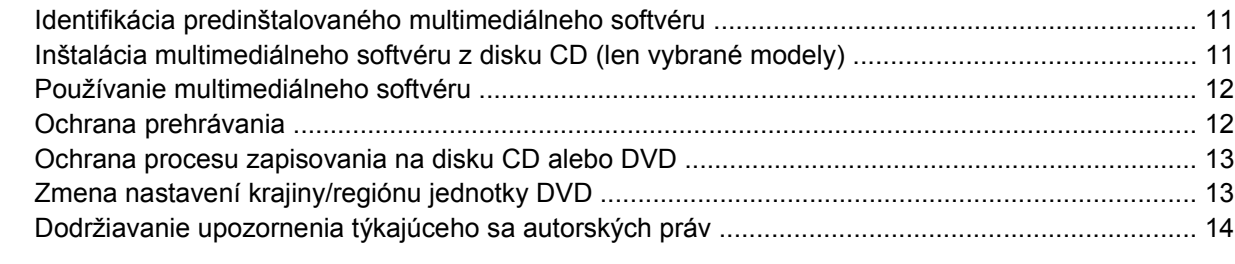

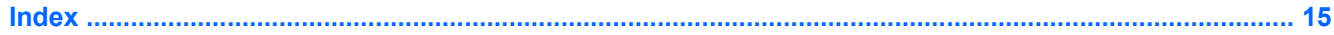

# <span id="page-4-0"></span>**1 Multimediálny hardvér**

## **Použitie optickej jednotky**

Optická jednotka umožňuje prehrávať, kopírovať a vytvárať disky CD alebo DVD v závislosti od typu nainštalovanej jednotky a softvéru.

### **Identifikácia nainštalovanej optickej jednotky**

Postup identifikácie typu optickej jednotky nainštalovanej v počítači:

#### ▲ Vyberte položku **Štart > Tento počítač**.

Typ optickej jednotky nainštalovanej v počitači je zobrazený v položke Zariadenia s vymeniteľným ukladacím priestorom.

### <span id="page-5-0"></span>**Vloženie optického disku**

- **1.** Zapnite počítač.
- **2.** Stlačením tlačidla pre uvoľnenie **(1)** na kryte jednotky uvoľnite podávač média.
- **3.** Vytiahnite podávač **(2)**.
- **4.** Disk CD alebo DVD držte za hrany, aby ste sa nedotýkali rovných plôch a disk položte na rotačnú časť podávača so stranou označenou štítkom hore.

**Poznámka** Ak podávač nie je úplne prístupný, disk nakloňte a umiestnite ho na rotačnú časť.

**5.** Disk jemne pritlačte na rotačnú časť podávača **(3)**, aby zapadol na svoje miesto.

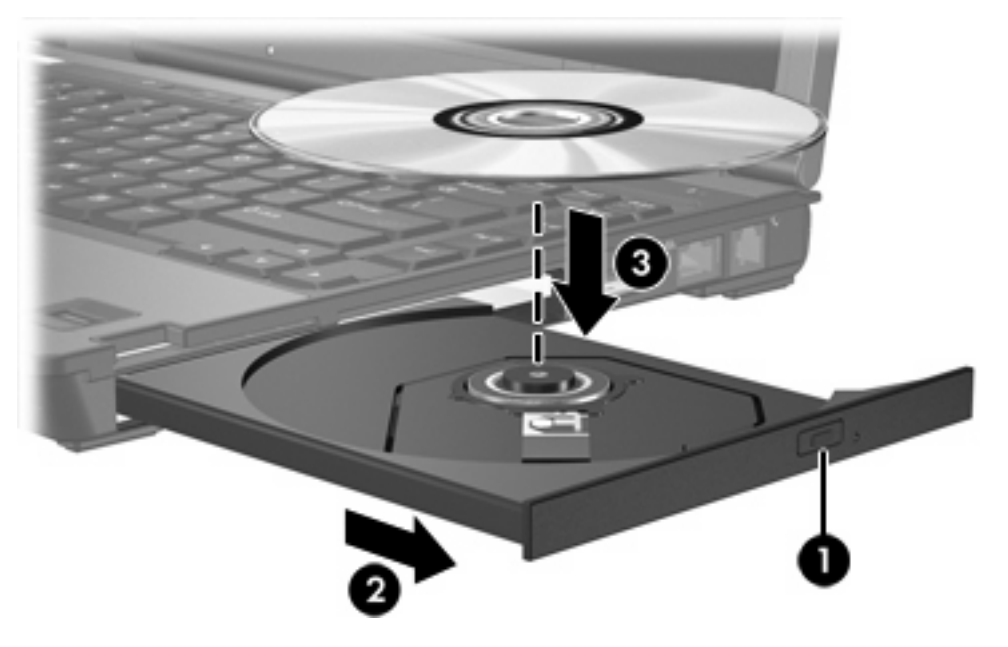

**6.** Zatvorte podávač.

|≂∕

**Poznámka** Po vložení disku je normálna krátka pauza. Ak ste si nevybrali predvolený prehrávač médií, otvorí sa dialógové okno Automaticky prehrať. Vyzve vás, aby ste vybrali spôsob prehratia obsahu média.

### **Vybratie optického disku (počítač je napájaný)**

Ak je počítač napájaný externým zdrojom alebo batériami:

- **1.** Zapnite počítač.
- **2.** Stlačením tlačidla pre uvoľnenie **(1)** na jednotke uvoľnite podávač a vytiahnite ho von tak, aby sa úplne vysunul **(2)** .

**3.** Uchopte disk **(3)** za vonkajšiu hranu, jemne zatlačte na rotačnú časť a súčasne vytiahnite disk smerom nahor z podávača. Pri manipulácii s diskom sa dotýkajte jeho hrán, nie povrchu.

**Poznámka** Ak podávač nie je úplne prístupný, disk pri vyberaní opatrne nakloňte.

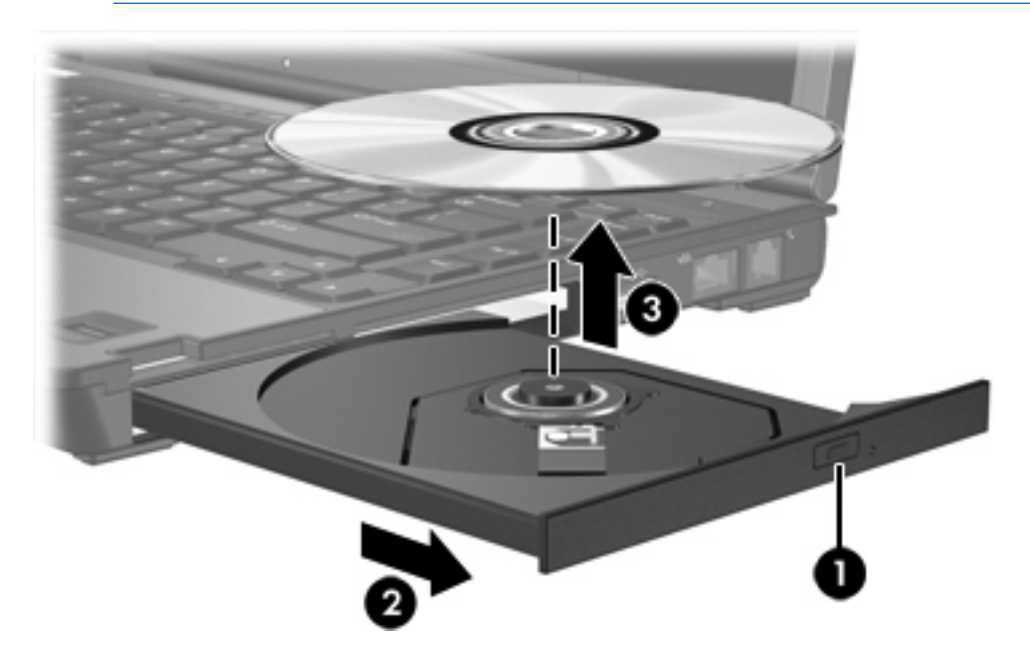

**4.** Zatvorte podávač a vložte disk do ochranného obalu.

<u> היי</u>  $\rightarrow$ 

### <span id="page-7-0"></span>**Vybratie optického disku (počítač nie je napájaný)**

Ak nie je k dispozícii externý zdroj alebo batéria:

- **1.** Zasuňte koniec kancelárskej spinky **(1)** do otvoru pre uvoľnenie na prednej lište jednotky.
- **2.** Jemne zatlačte, až kým sa podávač neuvoľní, a potom ho vytiahnite von **(2)**.
- **3.** Uchopte disk **(3)** za vonkajšiu hranu, jemne zatlačte na rotačnú časť a súčasne vytiahnite disk smerom nahor z podávača. Pri manipulácii s diskom sa dotýkajte jeho hrán, nie povrchu.

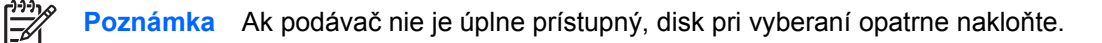

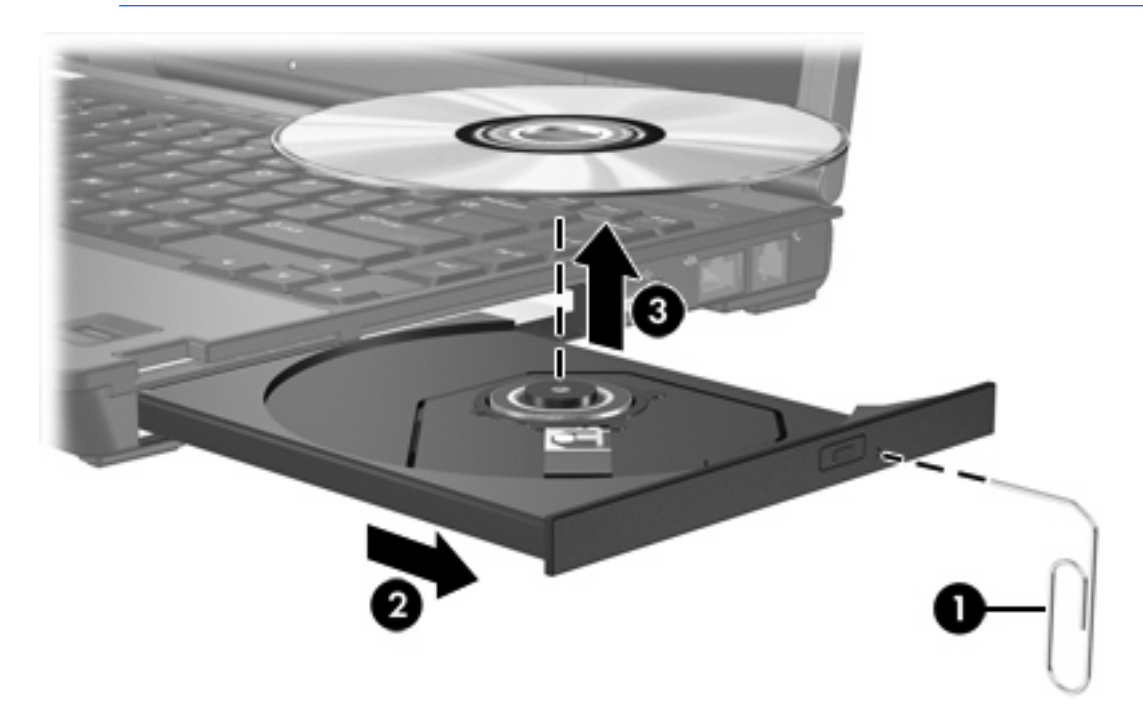

**4.** Zatvorte podávač a vložte disk do ochranného obalu.

## <span id="page-8-0"></span>**Používanie zvukových prvkov**

Nasledujúci obrázok a tabuľka popisujú zvukové prvky počítača.

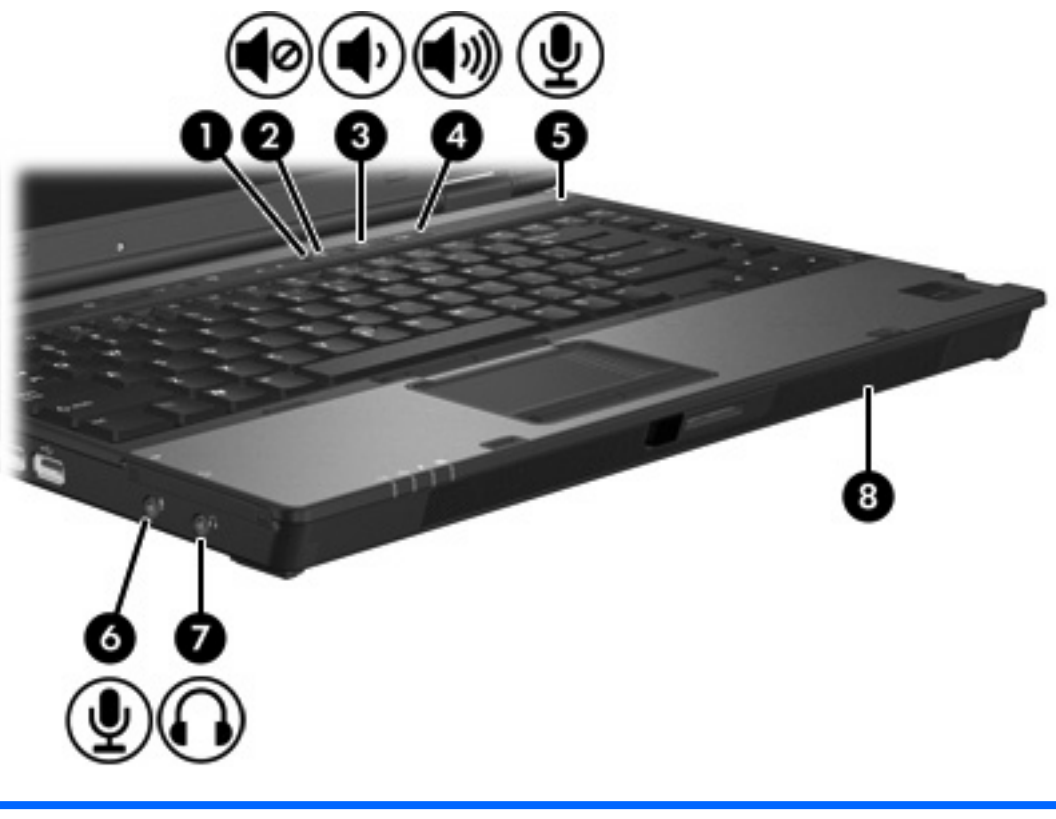

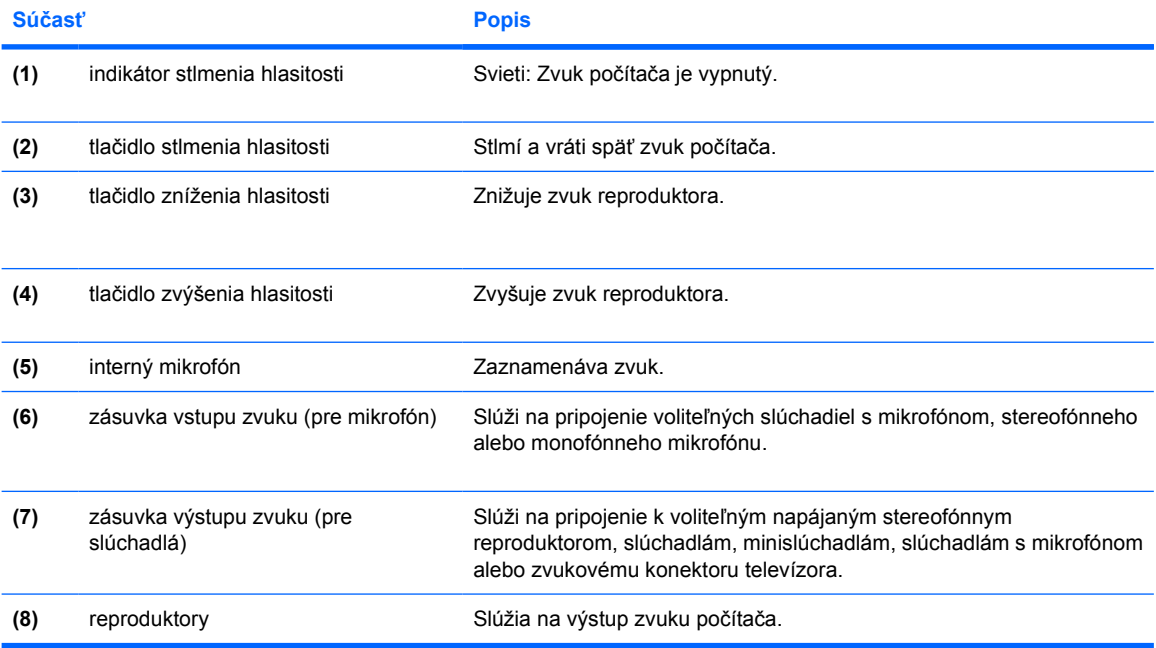

### <span id="page-9-0"></span>**Používanie zásuvky vstupu zvuku (pre mikrofón)**

Počítač je vybavený zásuvkou pre stereofónny (dvojkanálový) mikrofón, ktorá podporuje stereofónne alebo monofónne mikrofóny. Pomocou softvéru na nahrávanie zvuku a externých mikrofónov môžete vytvárať a prehrávať stereofónne zvukové záznamy.

Pri zapájaní mikrofónu do zásuvky pre mikrofón použite mikrofón s 3,5-mm konektorom.

### **Používanie zásuvky pre výstup zvuku (pre slúchadlá)**

**UPOZORNENIE!** Skôr, než si nasadíte slúchadlá, minislúchadlá alebo slúchadlá /N s mikrofónom, nastavte vhodnú hlasitosť, aby sa znížilo riziko poškodenia sluchu.

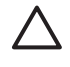

**POZOR** Aby ste zabránili možnému poškodeniu externého zariadenia, nezapájajte konektor jednotlivého zvukového kanálu do zásuvky slúchadiel.

Zásuvku pre slúchadlá možno okrem pripojenia slúchadiel použiť aj na zapojenie zvukových vstupných funkcií zvukového alebo obrazového zariadenia, ako je napríklad televízny prijímač alebo videorekordér.

Pri zapájaní zariadenia do zásuvky pre mikrofón použite len 3,5-mm stereo konektor.

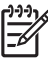

**Poznámka** Ak je do zásuvky pre slúchadlá zapojené zariadenie, interný reproduktor je vypnutý.

### <span id="page-10-0"></span>**Nastavenie hlasitosti**

Na úpravu hlasitosti môžete použiť niektorý z nasledujúcich ovládacích prvkov:

- Tlačidlá hlasitosti počítača:
	- Ak chcete hlasitosť stlmiť alebo obnoviť, stlačte tlačidlo na stlmenie hlasitosti.
	- Ak chcete hlasitosť znížiť, stlačte tlačidlo na zníženie hlasitosti.
	- Ak chcete hlasitosť zvýšiť, stlačte tlačidlo na zvýšenie hlasitosti.
- Ovládací prvok pre nastavenie hlasitosti v systéme Microsoft® Windows®:
	- a. Kliknite na ikonu **Hlasitosť** v oblasti s upozorneniami na konci pravej strany panela úloh.
	- b. Posunutím jazdca do požadovanej polohy zvýšte alebo znížte hlasitosť. Ak chcete stlmiť hlasitosť, začiarknite políčko **Stlmiť**.

– alebo –

- a. Dvakrát kliknite na ikonu **Hlasitosť** v oblasti s upozorneniami.
- b. Posunutím jazdca **Hlasitosť** v stĺpci Hlasitosť smerom nahor alebo nadol zvýšte alebo znížte hlasitosť. Môžete tiež upraviť vyváženie alebo stlmiť hlasitosť.

Ak sa ikona Hlasitosť nezobrazila v oblasti upozornení, postupujte podľa týchto krokov, aby ste ju tam umiestnili.

- a. Kliknite na tlačidlo **Štart > Ovládací panel > Zvuk, reč a zvukové zariadenia > Zvuky a zvukové zariadenia**.
- b. Kliknite na kartu **Hlasitosť**.
- c. Začiarknite políčko **Umiestniť ikonu hlasitosti na panel úloh**.
- d. Kliknite na tlačidlo **Použiť**.
- Ovládací prvok pre nastavenie hlasitosti aplikácie:

Hlasitosť je možné nastaviť aj v niektorých aplikáciách.

### <span id="page-11-0"></span>**Používanie video prvkov**

Počítač má tieto video prvky:

- Port externého monitora, ktorý umožňuje pripojenie televízora , monitora alebo projektora
- Výstupná zásuvka S-Video na pripojenie širokého spektra video zariadení

### **Použitie portu pre externý monitor**

Port pre externý monitor pripája externé zobrazovacie zariadenie, napríklad externý monitor alebo projektor, k počítaču.

Postup pripojenia zobrazovacieho zariadenia:

Pripojte kábel zariadenia k portu pre externý monitor.

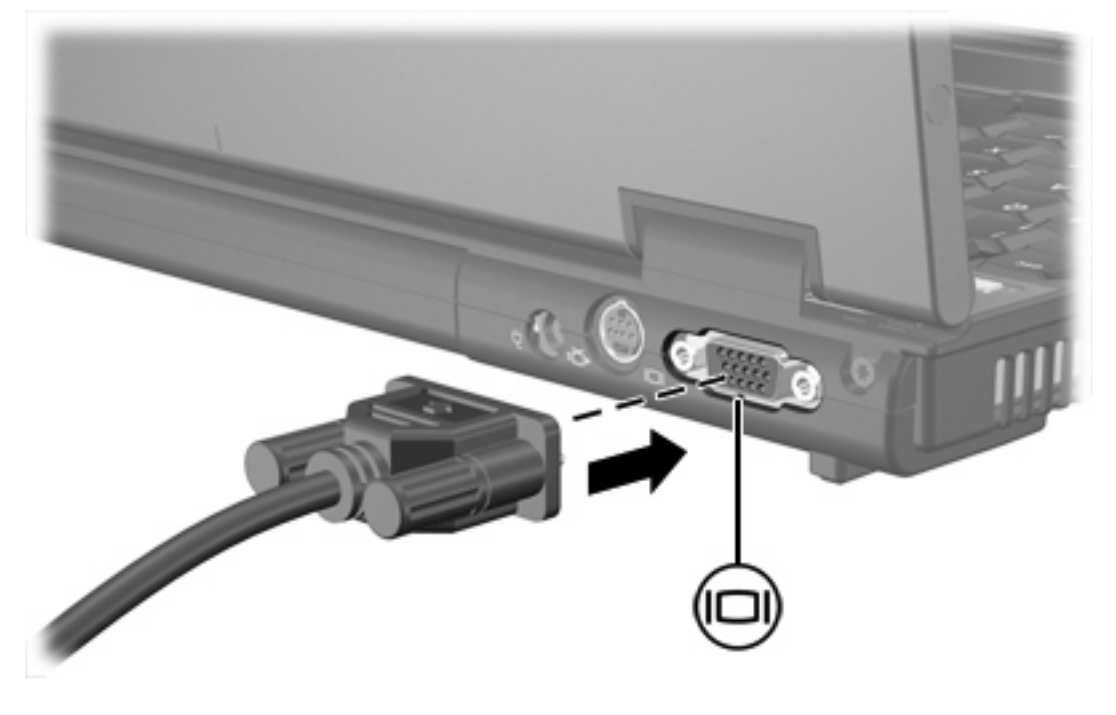

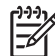

**Poznámka** Ak správne pripojené externé zobrazovacie zariadenie nezačne zobrazovať obraz, pomocou klávesovej skratky fn+f4 prepnite zobrazovanie na zariadenie.

### <span id="page-12-0"></span>**Používanie výstupnej zásuvky S-Video**

7-kolíková výstupná zásuvka S-Video umožňuje pripojiť k počítaču voliteľné zariadenie S-Video, napríklad televízor, videorekordér, kamkordér, projektor alebo kartu na záznam videa.

Počítač môže zobrazovať na jedno zariadenie S-Video pripojené k výstupnej zásuvke S-Video, pričom súčasne môže zobrazovať na displeji počítača alebo hocijakom inom podporovanom externom displeji.

**Poznámka** Na prenos video signálu cez výstupnú zásuvku S-Video potrebujete kábel S-Video, ktorý je k dispozícii u predajcov elektroniky. Ak kombinujete audio a video funkcie, napríklad prehrávanie filmu DVD na počítači a zobrazovanie na televízore, potrebujete tiež štandardný audio kábel na pripojenie k zásuvke slúchadiel, ktorý je k dispozícii u predajcov elektroniky.

**Poznámka** Pripojenie S-Video poskytuje vyššiu kvalitu obrazu, ako pripojenie cez kompozitné video.

Postup pripojenia video zariadenia k výstupnej zásuvke S-Video:

**1.** Pripojte jeden koniec kábla S-Video k výstupnej zásuvke S-Video na počítači.

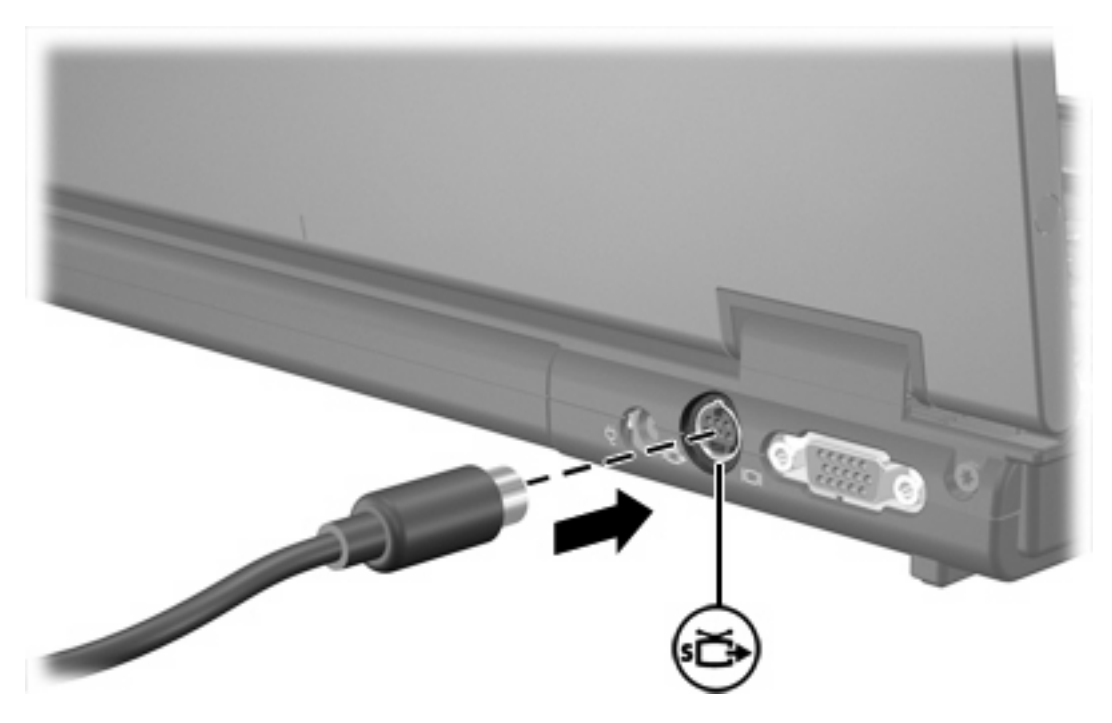

- **2.** Druhý koniec kábla pripojte k video zariadeniu podľa inštrukcií v používateľskej príručke priloženej k zariadeniu.
- **3.** Stlačte klávesovú skratku fn+f4 na prepnutie obrazu medzi zobrazovacími zariadeniami pripojenými k počítaču.

**Poznámka** Ak výstupná zásuvka S-Video na počítači nie je k dispozícii pretože počítač je zapojený do voliteľnej stolnej jednotky, pripojte kábel S-Video do výstupnej zásuvky S-Video na stolnej jednotke.

# <span id="page-14-0"></span>**2 Multimediálny softvér**

Počítač sa dodáva s predinštalovaným multimediálnym softvérom. Niektoré modely môžu byť dodané s doplnkovým multimediálnym softvérom na optických diskoch.

V závislosti na dodanom hardvéri a softvéri sú podporované tieto multimediálne úlohy:

- prehrávanie digitálnych médií, vrátane zvukových a video diskov CD a DVD a internetového rádia,
- vytváranie a kopírovanie dátových diskov CD,
- vytváranie, upravovanie a napaľovanie zvukových diskov CD,
- vytváranie, upravovanie a napaľovanie videa alebo filmov na disky DVD a video disky CD.

**Poznámka** Podrobnosti o používaní softvéru priloženom k počítaču nájdete v pokynoch od výrobcu softvéru, ktorý sa môže nachádzať na disku v podobe online súborov Pomocníka alebo na webovej lokalite výrobcu softvéru.

### **Identifikácia predinštalovaného multimediálneho softvéru**

Identifikácia a prístup k predinštalovanému multimediálnemu softvéru na počítači:

▲ Vyberte položku **Štart > Všetky programy**.

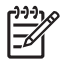

**Poznámka** Multimediálny softvér na počítači môžete preinštalovať. Vyberte položku **Štart > Všetky programy > Software Setup** (Inštalácia softvéru).

### **Inštalácia multimediálneho softvéru z disku CD (len vybrané modely)**

Ak chcete nainštalovať multimediálny softvér z disku CD, ktorý sa dodáva spolu s počítačom, postupujte podľa týchto krokov:

- **1.** Vložte disk CD s multimediálnym softvérom do optickej jednotky.
- **2.** Keď sa spustí sprievodca inštaláciou, postupujte pri inštalácii podľa pokynov na obrazovke.
- **3.** Ak sa zobrazí výzva na reštartovanie počítača, reštartujte ho.

Postup inštalácie zopakujte pre všetok multimediálny softvér na disku CD, ktorý chcete nainštalovať.

### <span id="page-15-0"></span>**Používanie multimediálneho softvéru**

Použitie multimediálneho softvéru nainštalovaného na počítači:

**1.** Vyberte položku **Štart > Všetky programy** a potom otvorte multimediálny program, ktorý chcete používať. Napríklad, ak chcete používať program Windows Media Player na prehratie zvukového disku CD, vyberte položku **Windows Media Player**.

**Poznámka** Niektoré programy môžu byť umiestnené v podpriečinkoch.

- **2.** Vložte mediálny disk, napríklad zvukový disk CD, do optickej jednotky.
- **3.** Postupujte podľa pokynov na obrazovke.

– alebo –

**1.** Vložte mediálny disk, napríklad zvukový disk CD, do optickej jednotky.

Objaví sa dialógové okno Automaticky prehrať.

**2.** Kliknite na multimediálnu úlohu, ktorú chcete vykonať zo zoznamu úloh pre každý nainštalovaný multimediálny program.

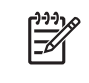

**Poznámka** Dialógové okno Automaticky prehrať umožňuje vybrať predvolený multimediálny program pre mediálny disk. Po výbere programu zo zoznamu, kliknite na položku **Vždy vykonať vybratú akciu**.

**3.** Kliknite na tlačidlo **OK**.

### **Ochrana prehrávania**

Na zabránenie straty prehrávania alebo jeho kvality:

- Uložte prácu a ukončite všetky spustené aplikácie pred prehrávaním disku CD alebo DVD.
- Nepripájajte alebo neodpájate hardvér počas prehrávania disku.

Aby nedošlo k strate prehrávania pokiaľ je počítač v systéme Windows, neaktivujte počas prehrávania úsporný režim alebo hibernáciu. Ak počas používania disku sú aktivované, môže sa objaviť varovné hlásenie "Putting the computer into hibernation or standby might stop the playback. Do you want to continue?" (Prechod počítača do režimu hibernácie alebo do úsporného režimu môže mať za následok zastavenie prehrávania. Chcete pokračovať?). Ak sa objaví táto správa, kliknite na tlačidlo **No** (Nie). Po kliknutí na tlačidlo No:

**•** Prehrávanie môže pokračovať.

– alebo –

**• Prehrávanie sa môže zastaviť a obrazovka sa vyčistí. K prehrávaniu disku CD alebo DVD sa vrátite** stlačením tlačidla napájania a reštartovaním disku.

### <span id="page-16-0"></span>**Ochrana procesu zapisovania na disku CD alebo DVD**

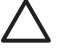

**POZOR** Aby ste predišli strate informácií alebo poškodeniu disku, postupujte takto:

Pred zapisovaním na disk, pripojte počítač na spoľahlivý externý zdroj napájania. Na disk nezapisujte, ak počítač je napájaný z batériového zdroja.

Pred zapisovaním na disk zatvorte všetky otvorené programy okrem zapisovacieho softvéru, ktorý používate.

Nekopírujte priamo zo zdrojového disku na cieľový disk alebo zo sieťovej jednotky na cieľový disk. Namiesto toho skopírujte zo zdrojového disku alebo sieťovej jednotky na pevný disk a potom skopírujte z pevného disku na cieľový disk.

Nepoužívajte klávesnicu počítača alebo nehýbte s počítačom počas zápisu na disk. Proces zapisovania je citlivý na vibrácie.

### **Zmena nastavení krajiny/regiónu jednotky DVD**

Väčšina diskov DVD, ktoré obsahujú súbory chránené autorským právom, obsahuje aj kódy krajín/ regiónov. Kódy krajín/regiónov umožňujú medzinárodnú ochranu autorských práv.

Disk DVD obsahujúci kód krajiny/regiónu je možné prehrať len v prípade, ak sa nastavenie kódu krajiny/ regiónu jednotky DVD zhoduje s kódom krajiny/regiónu disku DVD.

Ak sa kód krajiny/regiónu disku DVD nezhoduje s nastavením krajiny/regiónu jednotky, po vložení disku DVD sa zobrazí toto hlásenie: "Playback of content from this region is not permitted" (Prehrávanie obsahu z tejto krajiny/regiónu nie je povolené). Ak chcete prehrať disk DVD, je nutné zmeniť nastavenie krajiny/regiónu jednotky DVD. Nastavenia krajiny/regiónu jednotky DVD možno zmeniť prostredníctvom operačného systému alebo pomocou niektorých prehrávačov DVD.

**POZOR** Nastavenie krajiny/regiónu jednotky DVD je možné zmeniť len 5-krát.

Nastavenie krajiny/regiónu, ktoré vyberiete po piaty krát, sa stane trvalým nastavením krajiny/ regiónu jednotky DVD.

Počet zostávajúcich povolených zmien krajiny/regiónu jednotky je zobrazený v poli Changes remaining (Počet zostávajúcich zmien) na karte DVD Region (Krajina/región DVD). Číslo v danom poli zahŕňa aj piatu a trvalú zmenu.

Ak chcete zmeniť nastavenia prostredníctvom operačného systému, postupujte podľa týchto pokynov:

- **1.** Vyberte položku **Štart > Tento počítač**.
- **2.** V okne kliknite pravým tlačidlom a kliknite na položku **Vlastnosti > Hardvér > Správca zariadení**.
- **3.** Kliknite na položku **DVD/CD-ROM drives** (Jednotky DVD/CD-ROM), kliknite pravým tlačidlom myši na jednotku DVD, pre ktorú chcete zmeniť nastavenia krajiny/regiónu a potom kliknite na položku **Properties** (Vlastnosti).
- **4.** Na karte **DVD Region** (Krajina/región DVD) vykonajte požadované zmeny.
- **5.** Kliknite na tlačidlo **OK**.

### <span id="page-17-0"></span>**Dodržiavanie upozornenia týkajúceho sa autorských práv**

Neoprávnené vytváranie kópií produktov chránených autorským právom, vrátane počítačových programov, filmov, vysielaní a zvukových nahrávok, sa v súlade s príslušnými zákonmi o autorských právach považuje za trestný čin. Nepoužívajte tento počítač na takéto účely.

# <span id="page-18-0"></span>**Index**

### **C**

CD ochrana [13](#page-16-0) prehrávanie [12](#page-15-0) vloženie [2](#page-5-0) vybratie, počítač je napájaný [2](#page-5-0) vybratie, počítač nie je napájaný [4](#page-7-0) zapisovanie na [13](#page-16-0)

### **D**

DVD ochrana [13](#page-16-0) prehrávanie [12](#page-15-0) vloženie [2](#page-5-0) vybratie, počítač je napájaný [2](#page-5-0) vybratie, počítač nie je napájaný [4](#page-7-0) zapisovanie na [13](#page-16-0) zmena nastavenia krajiny/ regiónu [13](#page-16-0)

#### **H**

hlasitosť, nastavenie [7](#page-10-0)

#### **K**

kódy krajiny/regiónu, DVD [13](#page-16-0)

#### **M**

mikrofóny, podporované [6](#page-9-0) minislúchadlá [5](#page-8-0) monitor, pripojenie [8](#page-11-0) multimediálny softvér identifikácia [11](#page-14-0) inštalácia [11](#page-14-0) popis [11](#page-14-0) používanie [12](#page-15-0)

#### **N**

Nastavenia krajiny/regiónu jednotky DVD [13](#page-16-0)

#### **O**

ochrana prehrávania [12](#page-15-0) optická jednotka ochrana [13](#page-16-0) prehrávanie [12](#page-15-0) optický disk vloženie [2](#page-5-0) vybratie, počítač je napájaný [2](#page-5-0) vybratie, počítač nie je napájaný [4](#page-7-0) zapisovanie na [13](#page-16-0)

#### **P**

port pre externý monitor [8](#page-11-0) porty externý monitor [8](#page-11-0) programy identifikácia [11](#page-14-0) inštalácia [11](#page-14-0) multimédiá [11](#page-14-0) používanie [12](#page-15-0) projektor, pripojenie [8](#page-11-0)

#### **R**

reproduktor [5](#page-8-0)

#### **S**

slúchadlá [5](#page-8-0) softvér identifikácia [11](#page-14-0) inštalácia [11](#page-14-0) multimédiá [11](#page-14-0) používanie [12](#page-15-0)

### **T**

tlačidlá stlmenie hlasitosti [5,](#page-8-0) [7](#page-10-0) tlačidlo stlmenia hlasitosti [5](#page-8-0), [7](#page-10-0) TV [6](#page-9-0)

#### **U**

upozornenie týkajúce sa autorských práv [14](#page-17-0)

#### **V**

videorekordér [6](#page-9-0) výstupná zásuvka S-Video [8,](#page-11-0) [9](#page-12-0)

#### **Z**

zásuvka vstupu zvuku (pre mikrofón) [5](#page-8-0), [6](#page-9-0) zásuvka výstupu zvuku (pre slúchadlá) [5](#page-8-0), [6](#page-9-0) zásuvky vstup zvuku (pre mikrofón) [5](#page-8-0), [6](#page-9-0) výstup S-Video [8,](#page-11-0) [9](#page-12-0) výstup zvuku (pre slúchadlá) [5,](#page-8-0) [6](#page-9-0) zvukové prvky [5](#page-8-0)

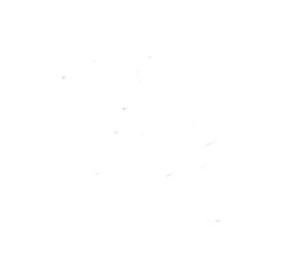